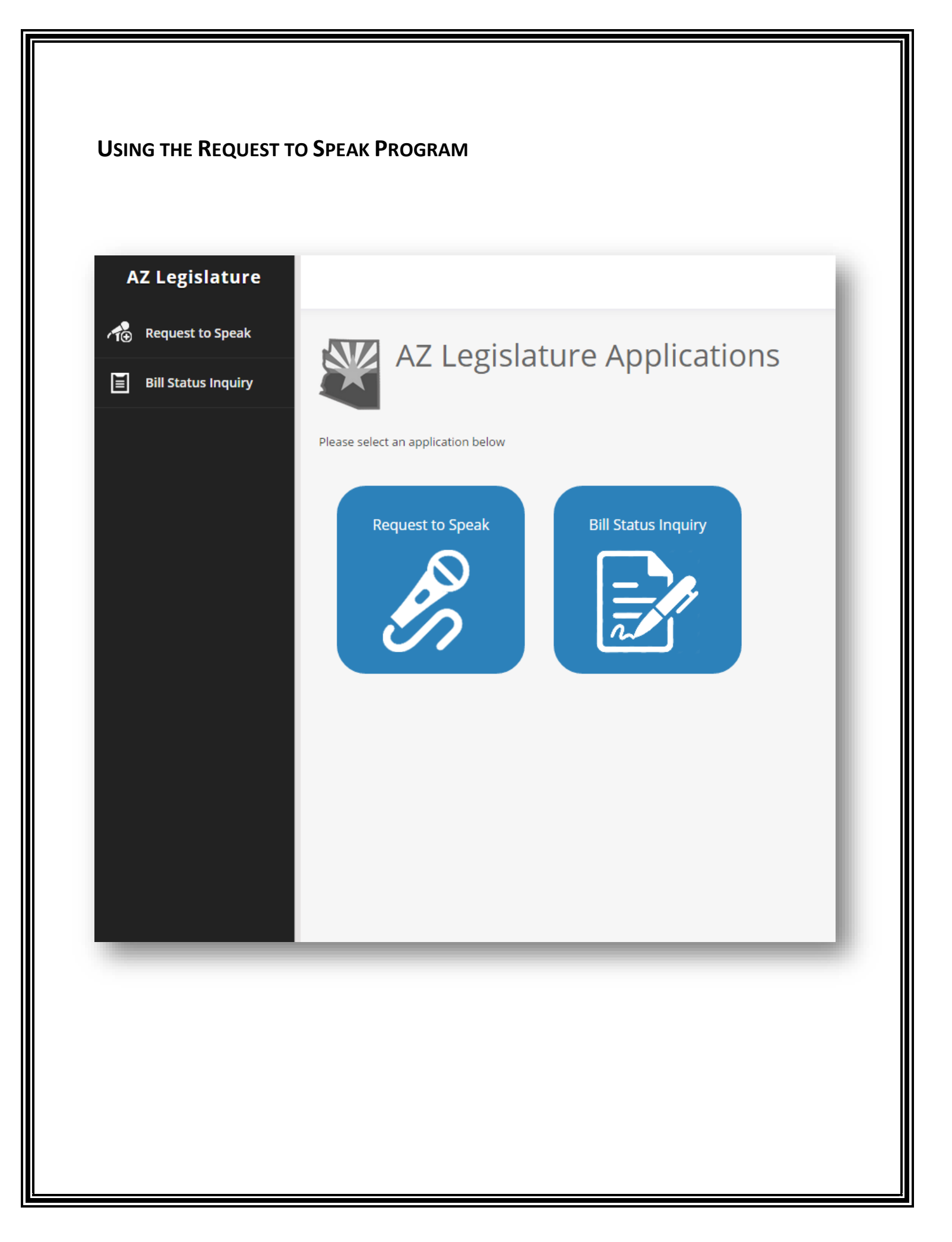

### **WHAT IS THE REQUEST TO SPEAK PROGRAM?**

The Request To Speak program (RTS) is designed to allow the public to register an opinion on bills listed on agendas and to request to speak on a bill in a committee. It replaces the old slips of paper previously used to sign in and let the committee chairperson know you want to speak to the committee. Under the old paper system, you could only sign in to speak or register an opinion if you were physically at the capitol. After the initial setup, at a kiosk, the RTS program allows you to participate from your home or office.

When the committee is in session, the committee members, and the public, will see a list of names of people who have registered an opinion, if you wish to speak or not, who you are representing, and comments you may leave in the comment box. This information is also available if a person searches past committee agendas.

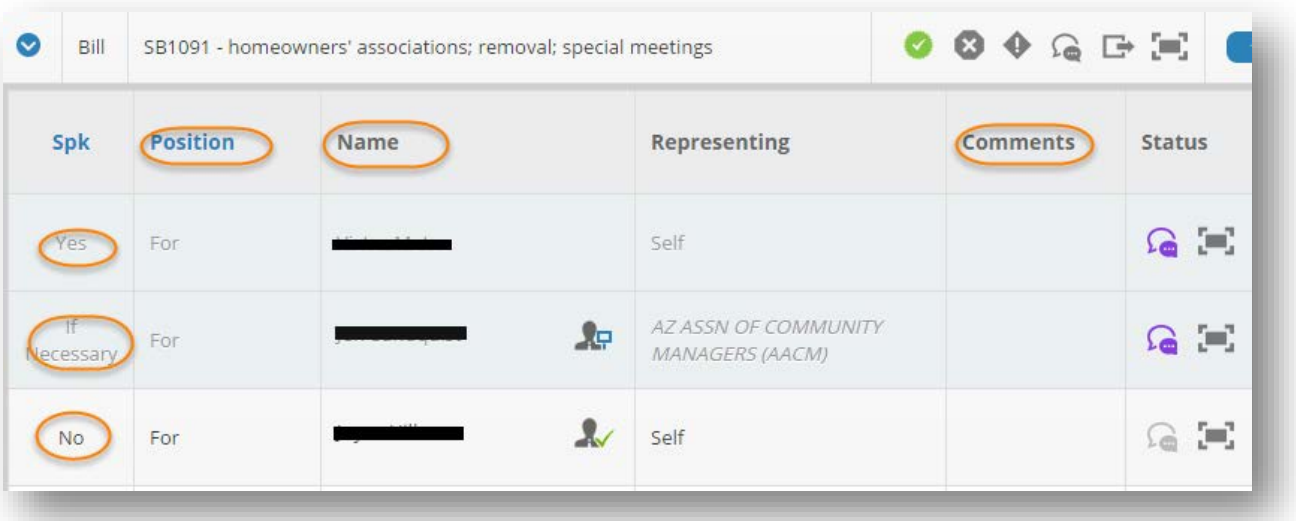

Legislators will see your bill position throughout the process.

# **HOW TO CREATE AN RTS ACCOUNT**

Constituents are required to come to the capitol the first time you use the RTS system. When you come to the Capitol, you can create an account and sign in on one of the Kiosks in either the House or Senate (there is also a Kiosk available in the Tucson office).

If you create an account at home, you will only be able to use the Bill Status Inquiry application to track activity on a bill, not register an opinion or create a request to speak until you come to the capitol and sign in on one of the Kiosks here. You only need to physically come to the capitol once. After that, everything can be done at home.

The process for creating this account is very simple and requires minimal information. Click on Create An Account, fill in the requested information and then click on Create Account.

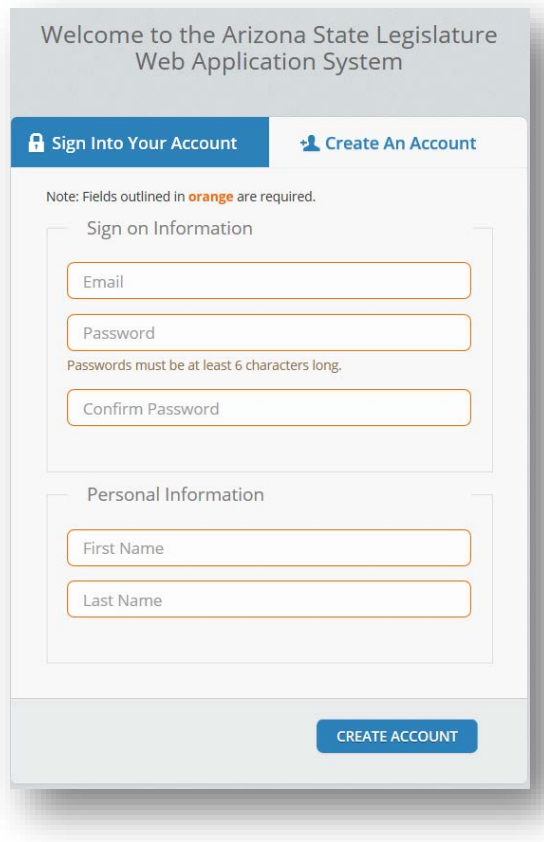

# **HOW TO REGISTER AS A LOBBYIST IN RTS**

You can register as a lobbyist in RTS if you know the exact name and your lobbyist number as it is registered with the Secretary of State.

- Be sure you have an **account on RTS**.
- **Sign into** RTS.
- Click on **your Name**.
- Click on **Account Management**.
- Click on the Update Personal Information **tab**.
- Click on the Update Personal Information **button**.
- Click on "**Yes**" next to the question "Do you wish to identify yourself as a registered lobbyist in Arizona?"

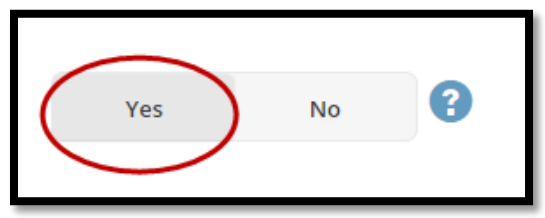

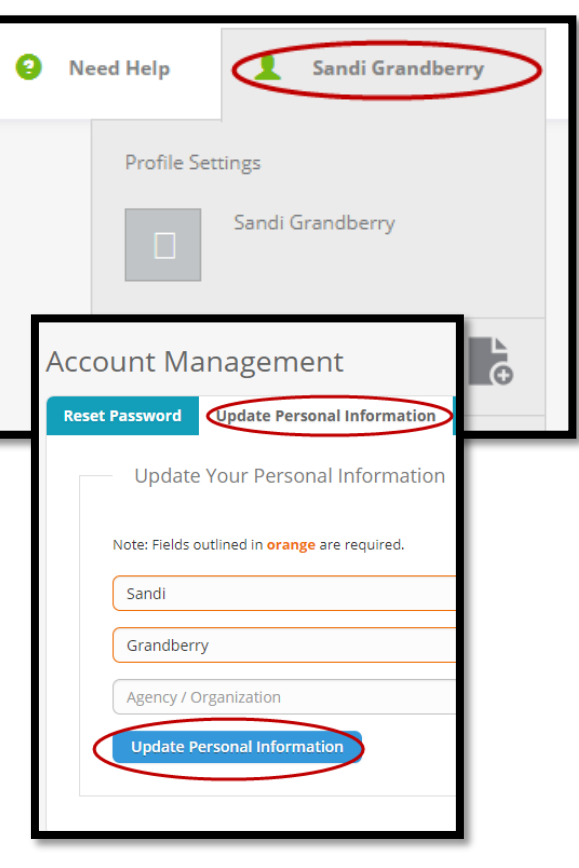

- Enter your **lobbyist ID number** assigned by the Secretary of State.
- Enter your **last name** as it appears with the Secretary of State.

**NOTE:** If you are one of several people working for a company that is registered as a lobbyist, you must enter YOUR number and the COMPANY'S name.

• Click on **Verify.**

The RTS system will communicate with the State of Arizona system and find your information, verifying you are a lobbyist and provide a list of companies you represent.

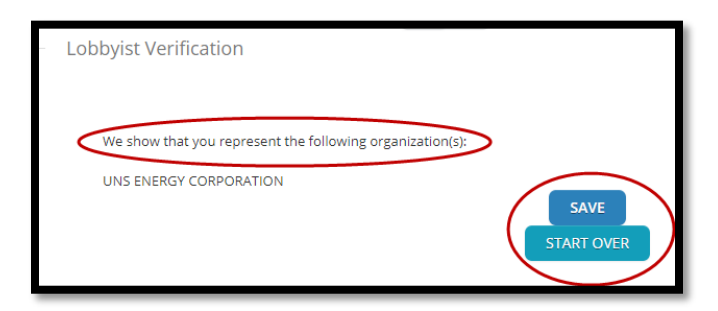

You have two options:

- 1. Save the information if it is correct.
- 2. Start over if it is not correct.

**NOTE:** If you are certain you have entered the correct information and you are getting an incorrect list, you will need to contact the Secretary of State. RTS has no control over what is registered with the Secretary of State, it only communicates with that database to provide the information you need to designate yourself as a lobbyist in the RTS system.

#### **LOG IN AFTER CREATING AN ACCOUNT**

To make a new request *at the Capitol* go to a Kiosk and log in.

To make a new request *from home or work*, log onto the following: <https://apps.azleg.gov/>

Type in the email address and password associated with your account, then click on sign on.

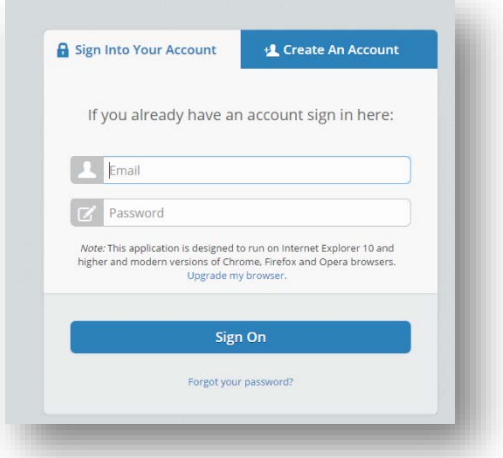

*If you don't have an account you must come to the Capitol the FIRST time to log in to the RTS Kiosk, after that, you can do it from home or your office.*

After a successful login: you'll see the following screen. Your name will show up on the upper right-hand corner.

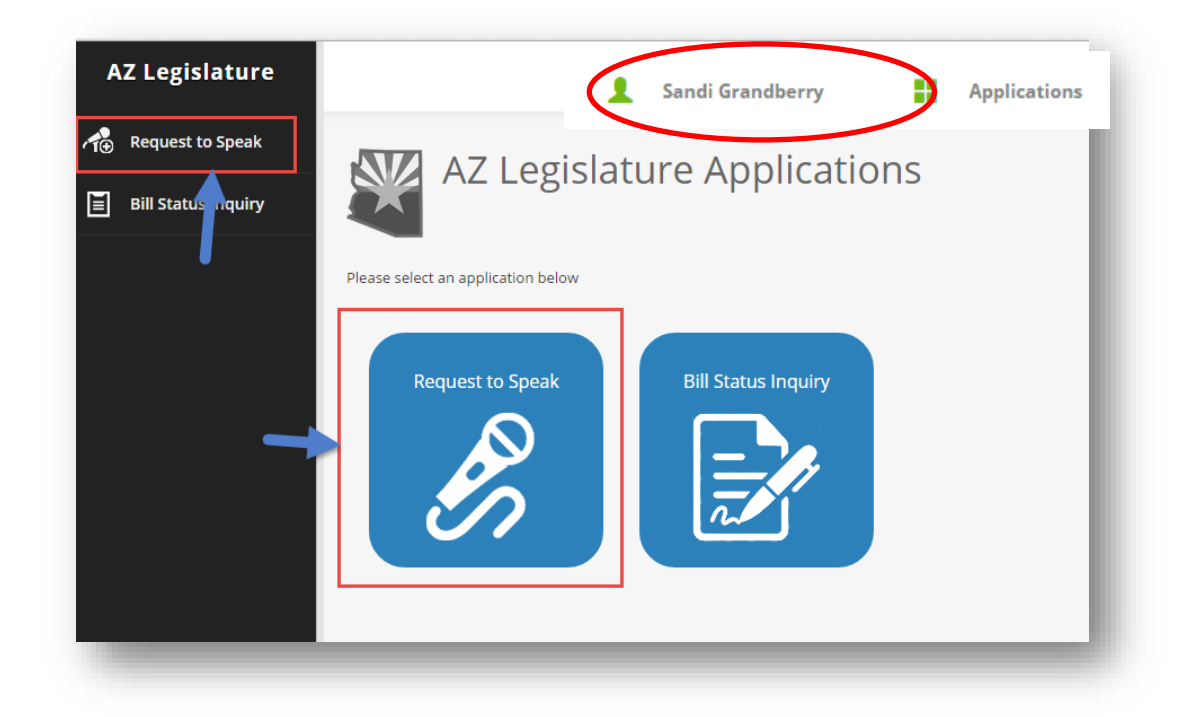

Once logged in you will be able to switch between the RTS program and Bill Status Inquiry without logging out and back in again. One account allows access to both applications.

## **MAKING A REQUEST TO SPEAK\***

After logging in, click on New Request. You will be taken to a search window that allows you search for the bills.

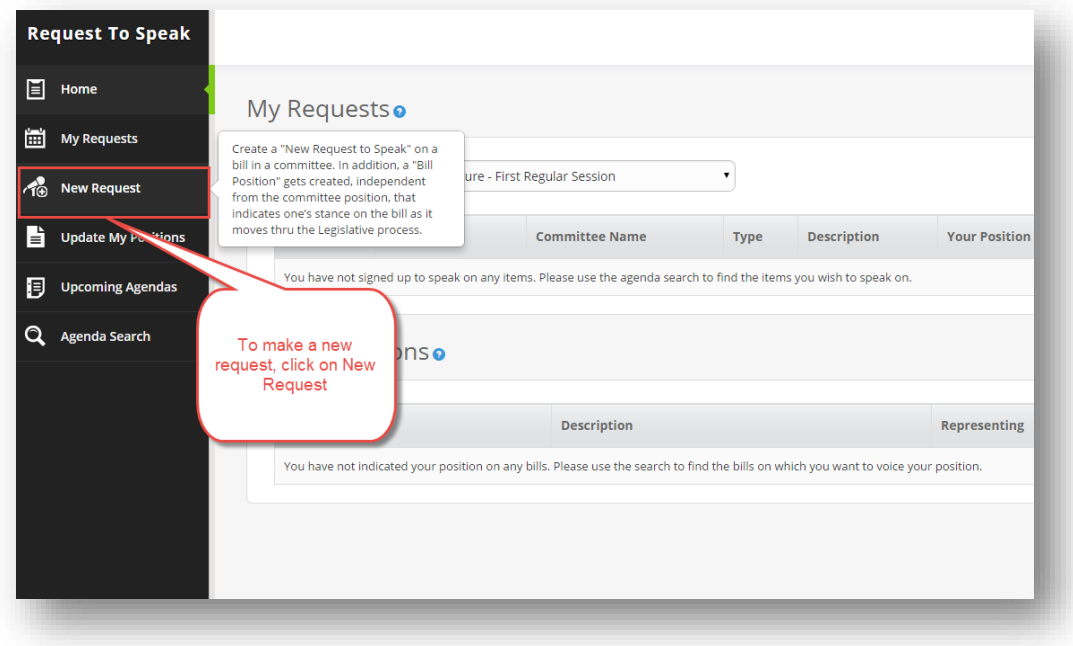

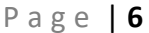

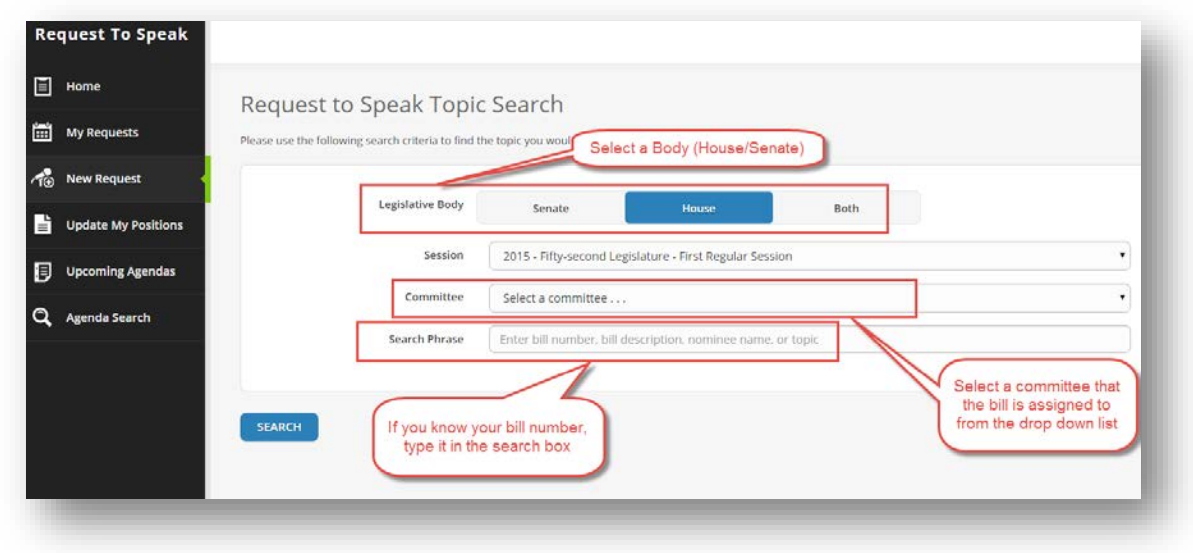

There are several options to conduct a search. *You can use one or all of them to find what you are looking for*:

- Narrow the search by selecting the Senate, House, or both
- Check the session to be sure you are in the correct one
- Select the committee
- Enter a phrase or a bill number (format for a bill number should be HB2001, not H B 2001 or H.B. 2001, etc.)

When you've either entered the bill or any of the other search options, click on Search. The results will show up below the search button

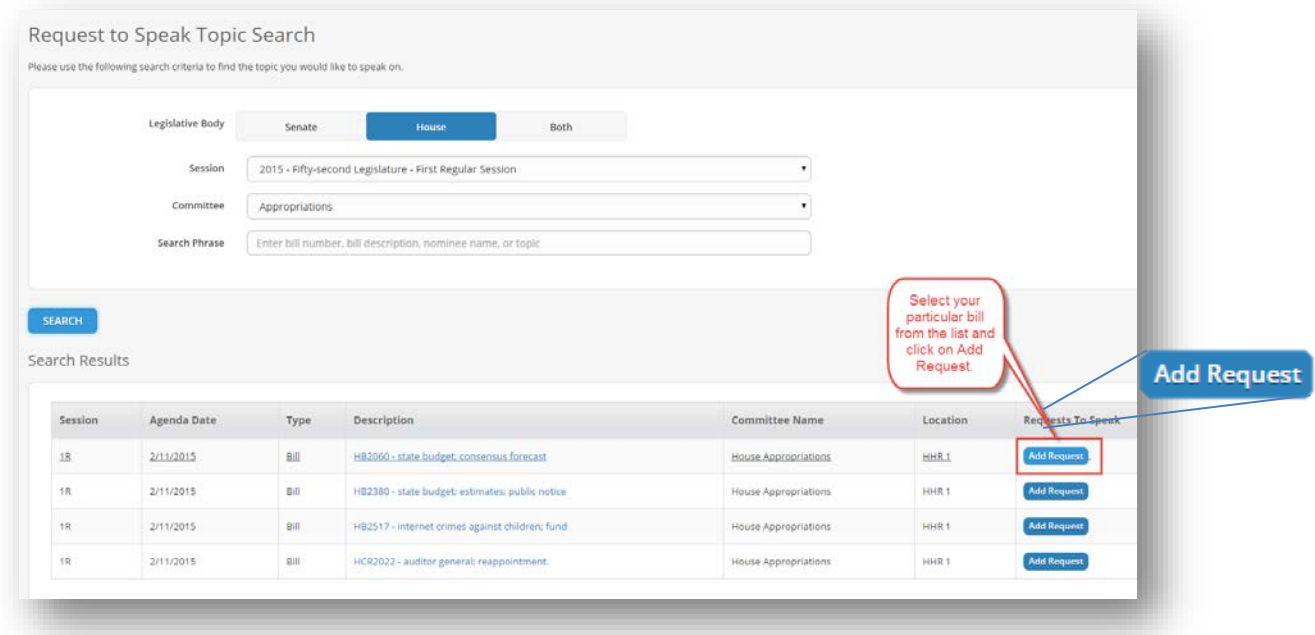

- Find the bill you are looking for
- Click on Add Request as shown above

The following screen will appear.

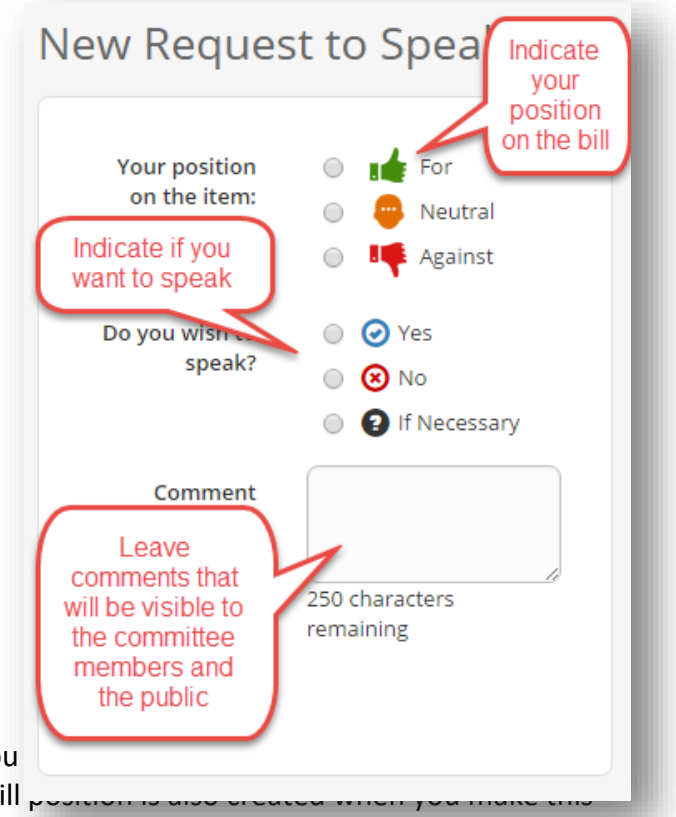

After filling in the form to show your position, if you to include, click on the *Submit* button. A current bill  $\sim$ request to speak.

If the bill has not been heard yet in a committee, you will also be able to change whether or not you wish to speak.

## **OTHER THINGS YOU CAN DO IN RTS**

- 1. View a list of your positions on bills
- 2. Update or Change your positions on a bill
- 3. Register a Position without making a request to speak
- 4. Find upcoming Agendas
- 5. Conduct an Agenda search including agendas from past legislation sessions

### **VIEW A LIST OF YOUR REQUESTS TO SPEAK AND CURRENT BILL POSITIONS**

When you first log into RTS, you will see a list of requests you have made and current bill positions, in this example, there is one bill under My Requests.

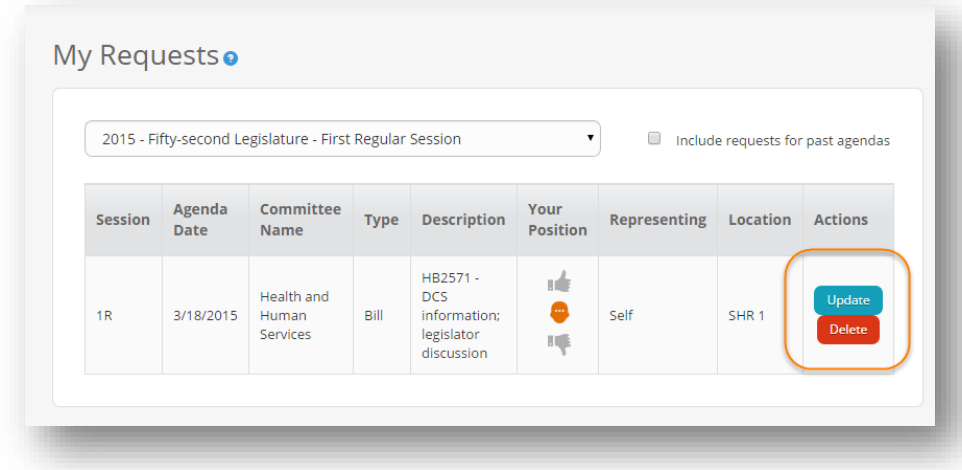

On the right side is the option to Update or Delete your requests to speak or current bill positions.

#### **UPDATE OR CHANGE YOUR POSITION ON A BILL**

Click on Update My Position. This will take you to the screen--allowing you to change your positions. You are required to add a comment stating why you changed you position.

#### **REGISTER A POSITION WITHOUT MAKING A REQUEST TO SPEAK**

Click on Update My Positions. Here you can enter a bill number, select your position, and click on Add*. This will make your position available to members when they are on the floor voting on a bill*. It will not show up on the Committee Agenda. You cannot make a comment when you select this method. This only

New Request to Speak  $\circ$   $\bullet$  For Your position on the item: Reutral <sup>O</sup> IL Against O O Yes Do you wish to speak? **COND O** if Necessary Comment 250 characters remaining SUBMIT

allows you to register your position on a bill. This position is called a *current bill position*.

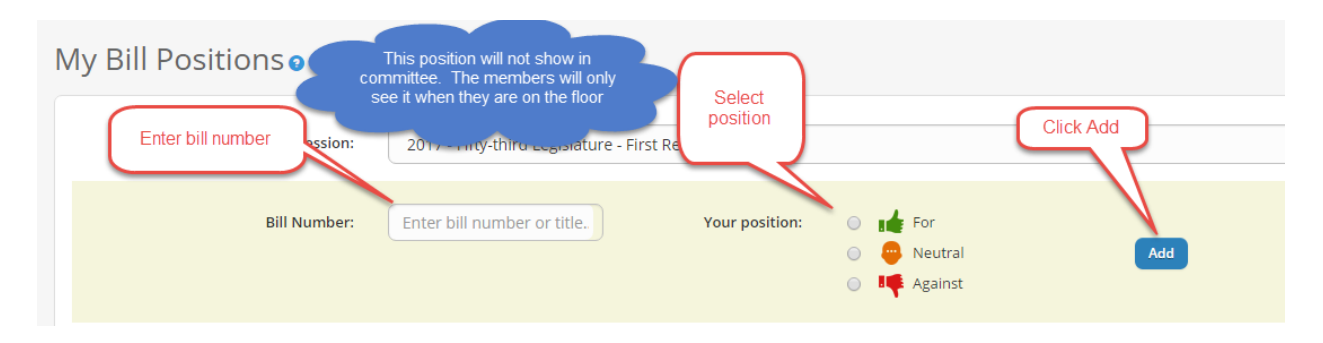

# **DELETE YOUR POSITIONS**

Under My Requests, click on delete to remove your position and comments.

#### **VIEW UPCOMING AGENDAS**

In this window, you will be able to see what Agendas are scheduled. You can select both the House and Senate, just the Senate, or just the House. You can also select Standing or Interim committees.

A Standing Committee is a regular committee assigned to a legislative session and meets on a regular basis while the legislature is in session.

An Interim Committee is a special committee set up to meet during a time when the legislature is not in session.

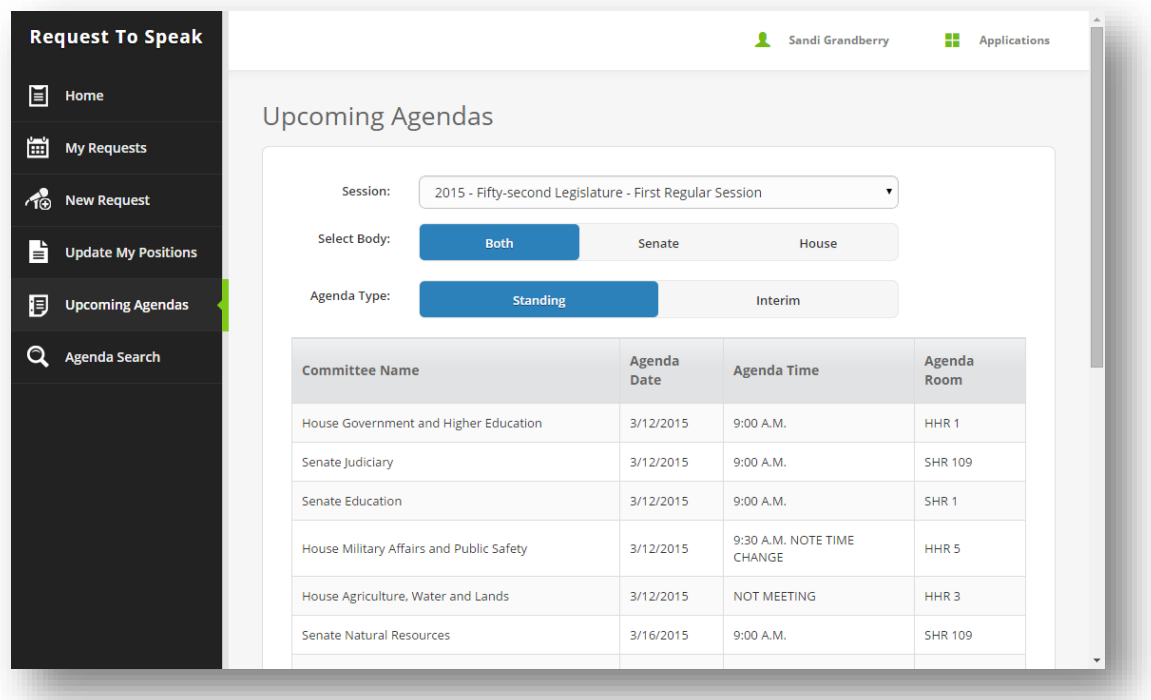

*NOTE: All JLBC meetings are listed under Interim Committees*

#### **AGENDA SEARCH**

An Agenda Search allows you to search past committee and bill information as well as current committees.

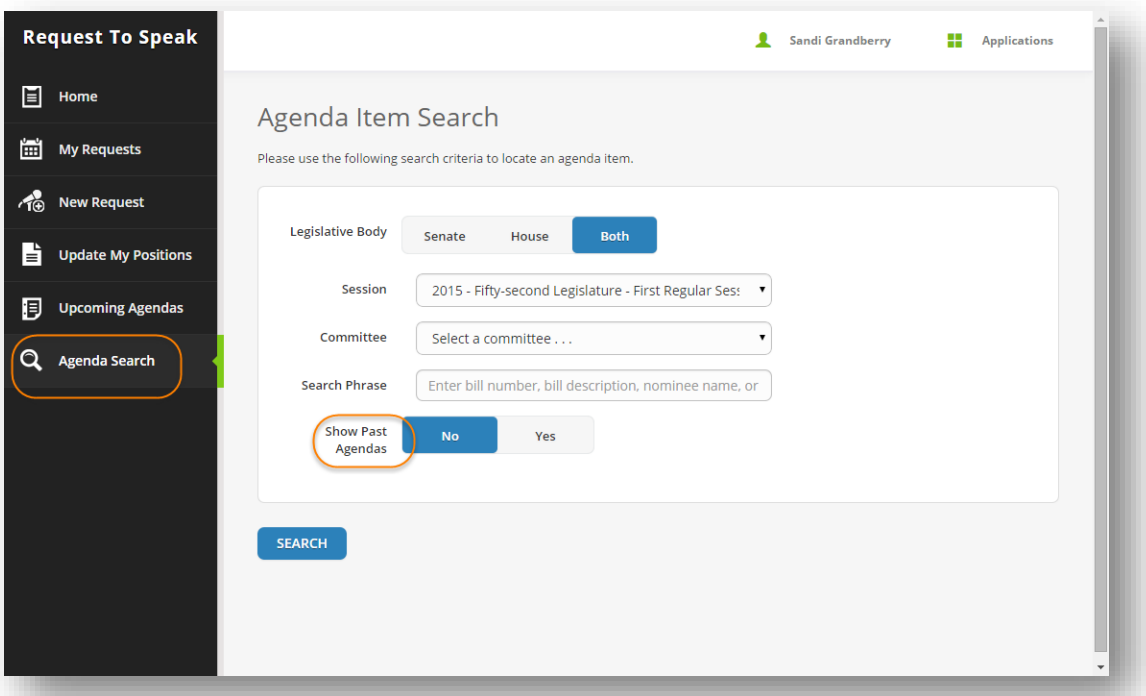

In this window, you can select all or some of these options:

- Click on Senate or House or Both
- Select the session you want to search
- Select a Committee for which to search
- Enter a search phrase or bill number
- Select whether you wish to search *past*  agendas

Your search results will appear below the search button.

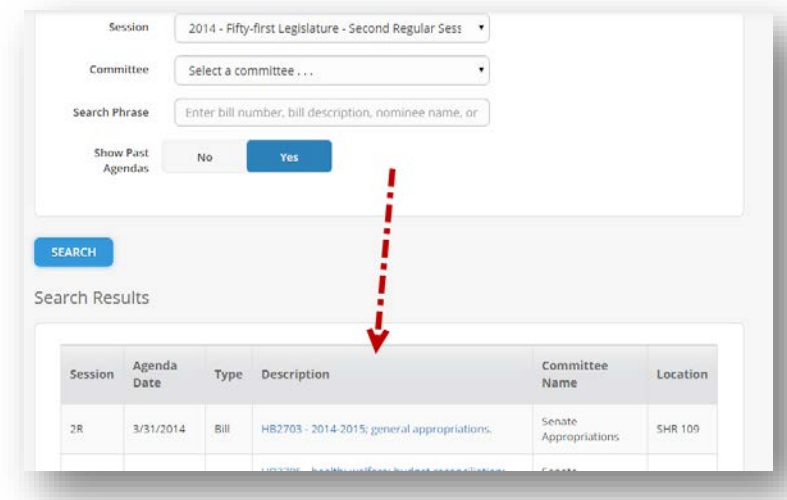

\*When you create a request to speak two things are created. 1) a request to speak in the committee which includes your opinion at the moment of committee, and 2) your current bill position which is available to be changed as the bill changes.